## Oprette sager i XPOS hos FunNordic

1: Start med at trykke på FunNordic logoet, og vælg derefter "Gå til leverandør"

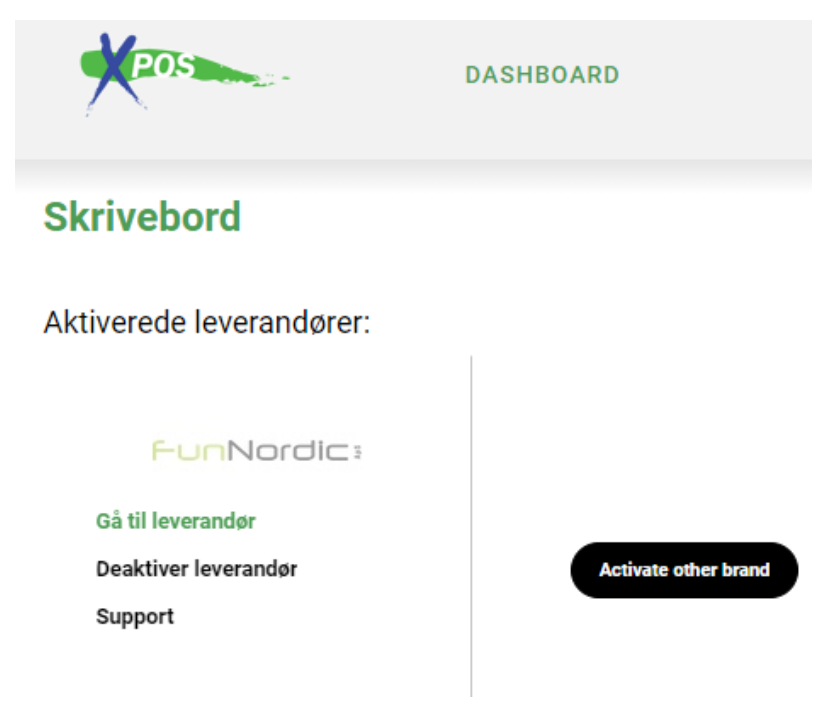

2: Når man er inde på leverandøren, kan man oprette nye sager samt se verserende sager man har med leverandøren som endnu ikke er afviklet. Her vælges "Create request/Opret Sag"

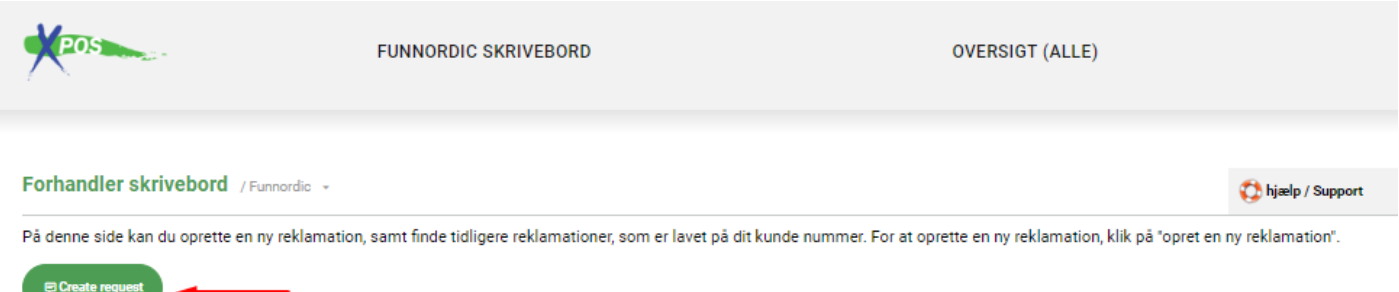

3: Udfyld butiksreference (se nedenfor) - det interne referencenummer som sagen er knyttet til er klart at foretrække. Hvis man ikke har et referencesystem *kan* feltet deaktiveres (kontakt da [RMA@funnordic.dk\)](mailto:RMA@funnordic.dk), men man kan som udgangspunkt notere hvad man vil for at kunne registrere sagen. Tjek at øvrige informationer er korrekt udfyldt da disse stammer fra da XPOS kontoen blev oprettet.

## Registrere ny reklamation / Funnordic +

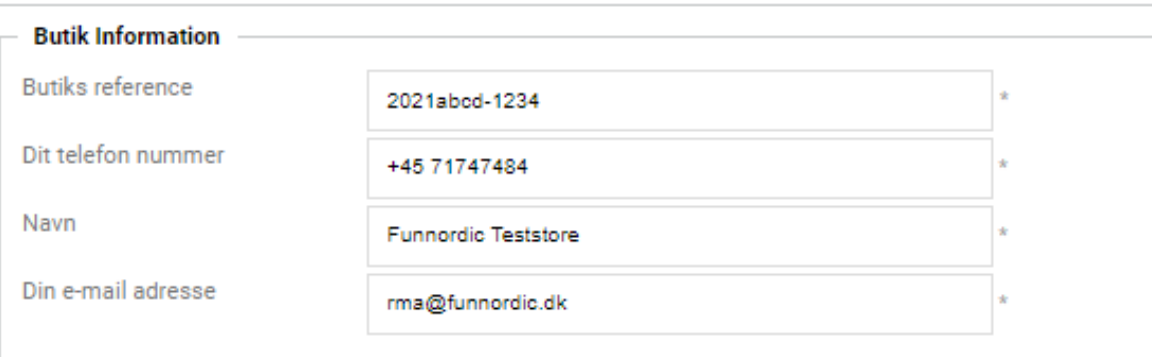

Hvis man som skaber af sagen gerne vil holdes opdateret på sagen, så kan man notere sin egen e-mail adresse. Når en sag skifter status, hvis der tilføjes kommentarer, eller der mangler mere data på sagen, så vil der blive sendt e-mails til denne adresse i stedet.

## Registrere ny reklamation / Funnordic +

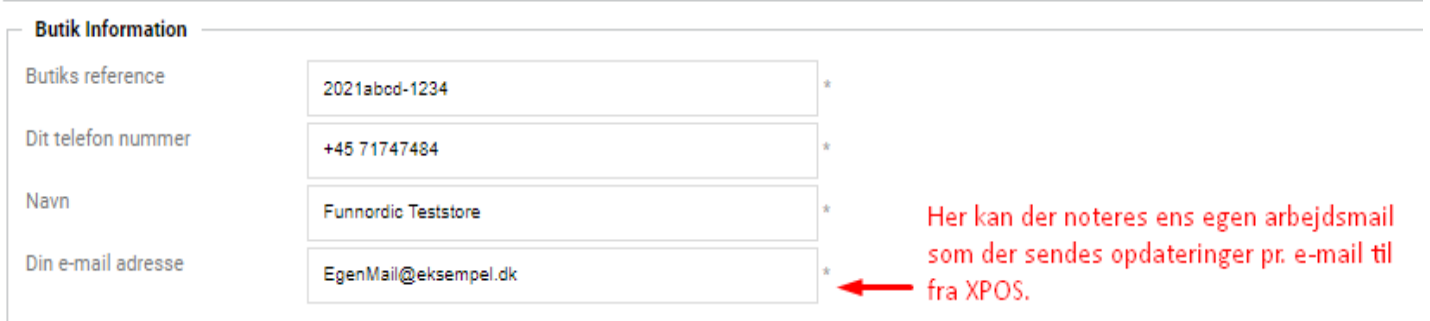

4: Vælg produkt ud fra produktets varenummer. Her kan der søges på varenummer eller andre nøgleord. Kontakt FunNordic hvis der er problemer med at finde et specifikt varenummer.

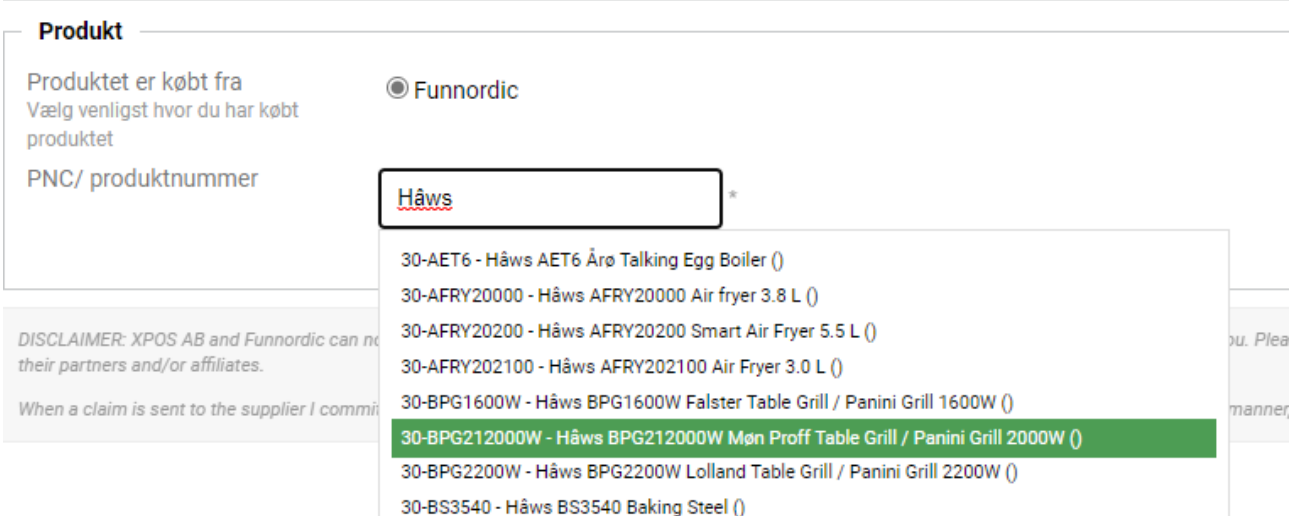

5: Udfyld salgsdato hvor produktet er solgt til kunden samt en RMA-årsag som bedst beskriver årsagen. Der gælder for DOA (Dead On Arrival), at produktet skal være komplet med original indpakning, og der skal reklameres *indenfor 14 dage* fra købstidspunktet.

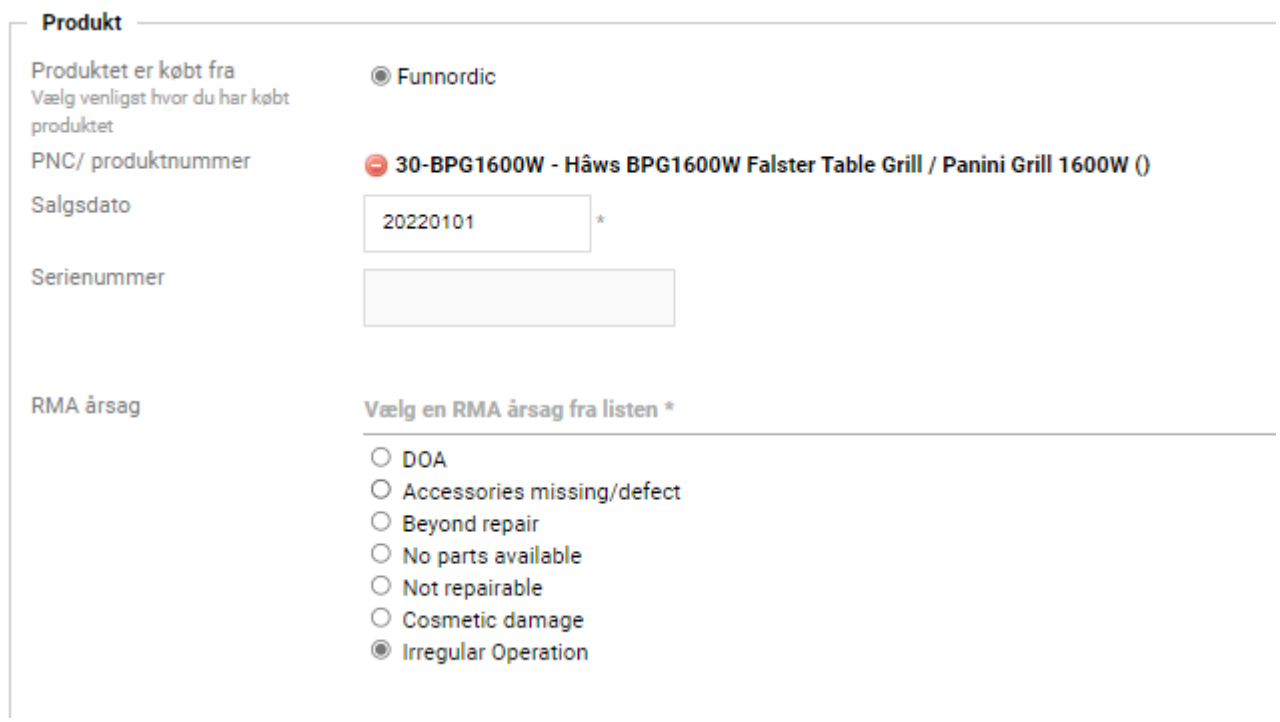

6: Angiv en fejl i kategori fra listen der bedst beskriver den fejl som der opleves på produktet, og suppler med en fejlbeskrivelse så leverandøren har noget at forholde sig til

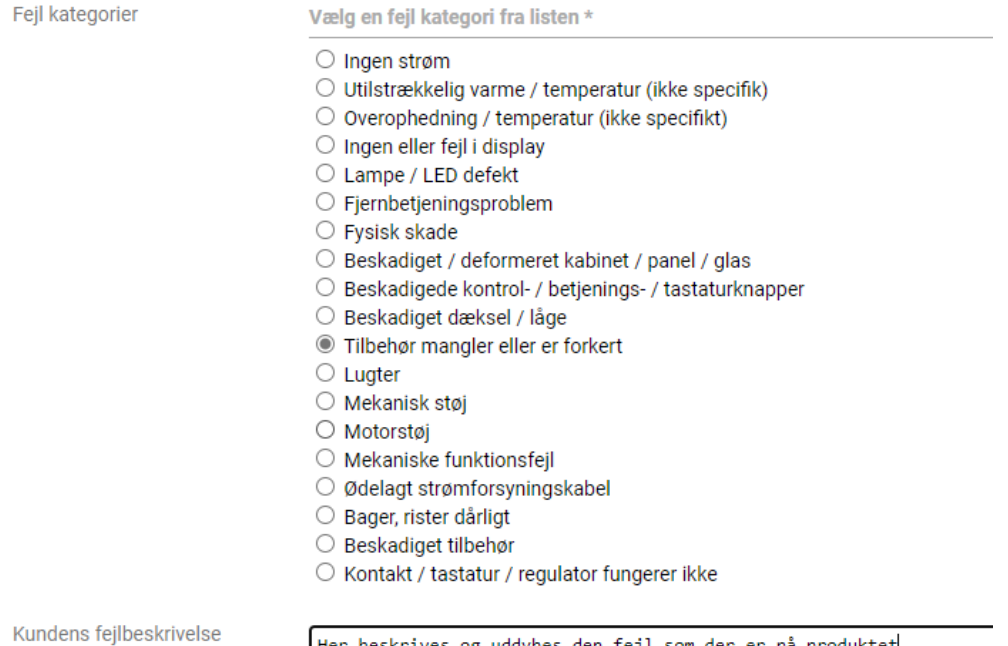

Her beskrives og uddybes den fejl som der er på produktet

3

7: Angiv information om slutbrugeren af produktet. Hvis produktet har været solgt til en slutkunde, så anføres fakturanummer i feltet der hedder Receipt Number nederst på siden. Hvis der ikke er tale om forbrugerkøb, men derimod eksempelvis et gavefirma, så udelades kvitteringsnummer i feltet, da gavekunder ikke får en kvittering ifm. firmagaver.

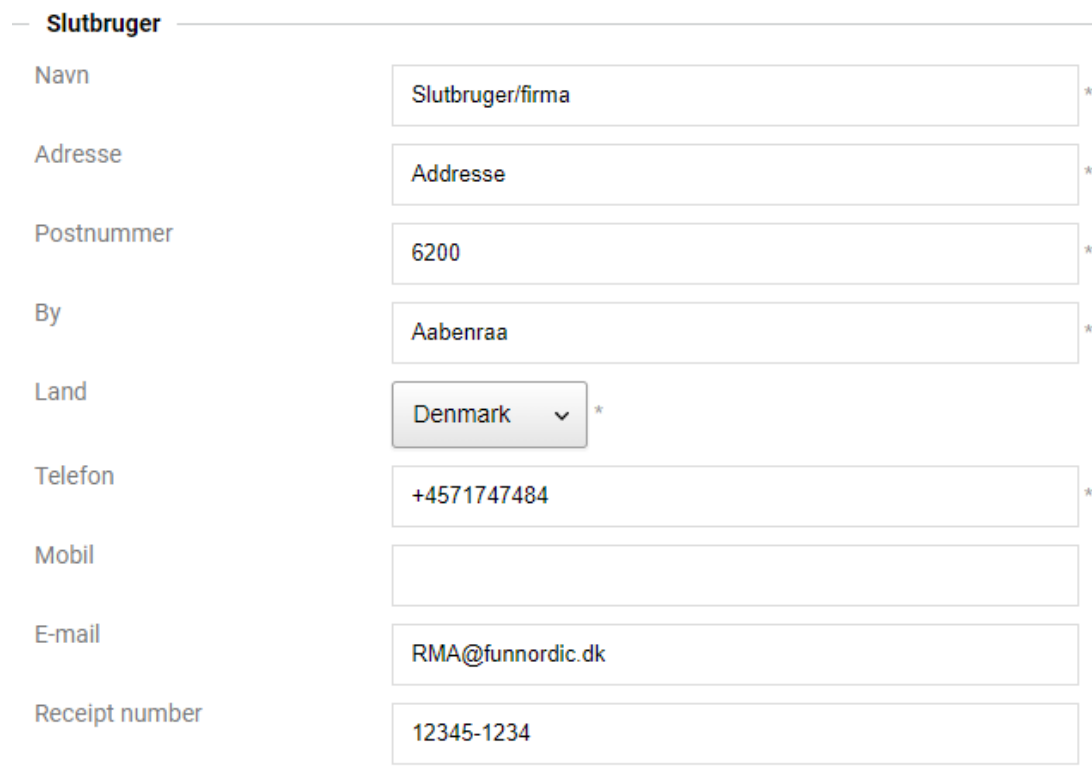

8: I bunden af siden vælges der "Gem reklamation". Derefter dukker der en dialogboks frem der advarer omkring at der mangler dokumentation der skal tilføjes til sagen. Luk dialogboksen, vælg "Indlæs fil" og vedhæft kopi af kundens kvittering ved forbrugerkøb.

Gavekunder som beskrevet i eksemplet ovenfor kan i sagens natur ikke uploade kopi af kvittering, hvorfor kravet er fjernet på denne type kunder i XPOS. Der kan stadig uploades filer på sagen, eksempelvis billeder af defekten på produktet

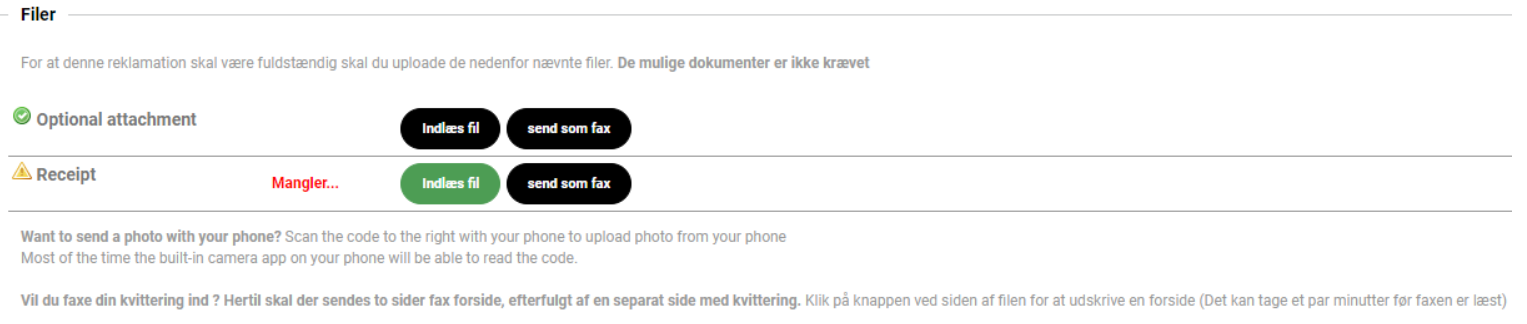

## **Andre filer**

Ingen andre filer indlæses

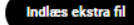

9: Til sidst vælges "Send din reklamation til Funnordic". Hvis der er lavet fejl i forbindelse med registreringen, så vil der dukke en dialogboks op. Ret disse, og forsøg at sende igen.

Kontakt venligst Fun Nordic hvis der fortsat skulle være udfordringer med oprettelser af reklamationer.

10: Efter succesfuld registrering kan man se sagen med de oplysninger der er indtastet direkte på skærmen. Går man ud på FunNordic Skrivebordet hvor man kan se aktive sager, så vil den nu ligge under "Reklamationer der venter på Funnordic". Sagen har nu fået et unikt referencenummer (FN339515).

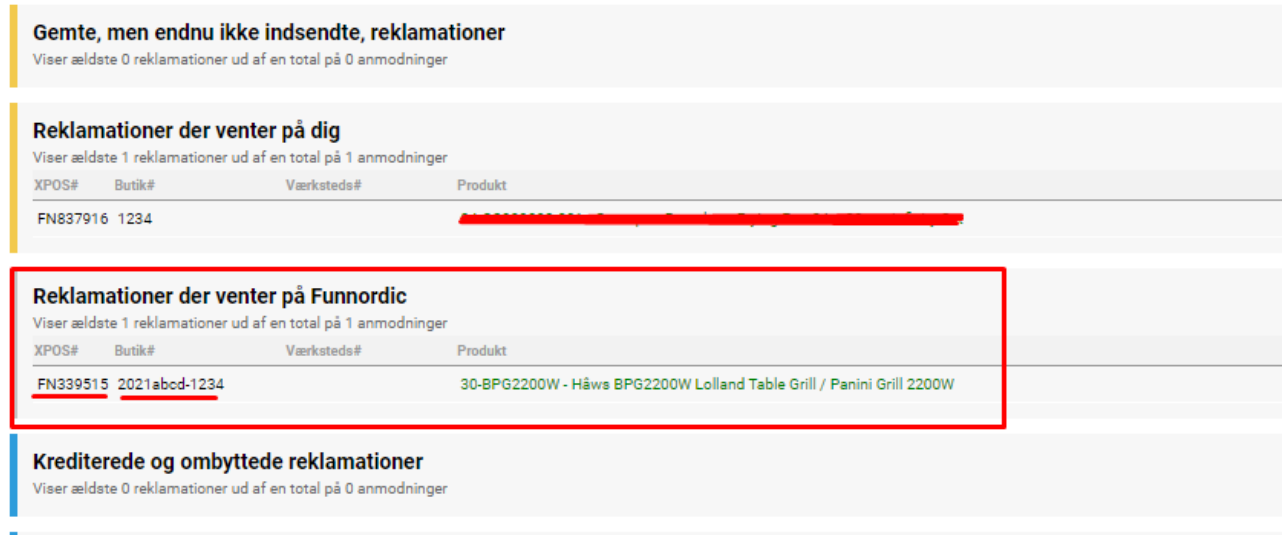

Her kan man klikke ind på sagen, hvorefter den vil åbne i et lille vindue. Sagen kan downloades som PDF øverst ved XPOS referencenummeret. Når FunNordic behandler sagen kan der stilles uddybende spørgsmål som besvares i fejlbeskrivelsen, der kan anmodes om rettelse af RMA-årsager, eller der kan anmodes om billeder som uploades under filer. Når detaljer er udfyldt fyldestgørende ombyttes/krediteres/afvises sagen, og virksomheden vil da få besked herom enten ved at tjekke sin XPOS bruger, eller via mailnotifikationer der sendes ud når der sker noget nyt i en sag.